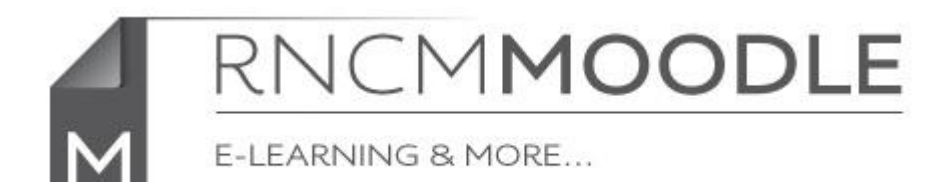

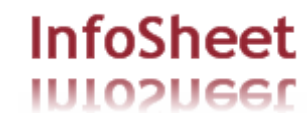

## **Linking to music on Spotify**

If you don't have a Spotify account sign up at

## [http://www.spotify.com](http://www.spotify.com/)

.

Follow the instructions on the website to install Spotify on your computer.

Once you have installed Spotify and found the track you want to link to, simply right click (if using Windows) or Control-Click (on a Mac )on the title of the track, and select 'Copy HTTP Link'

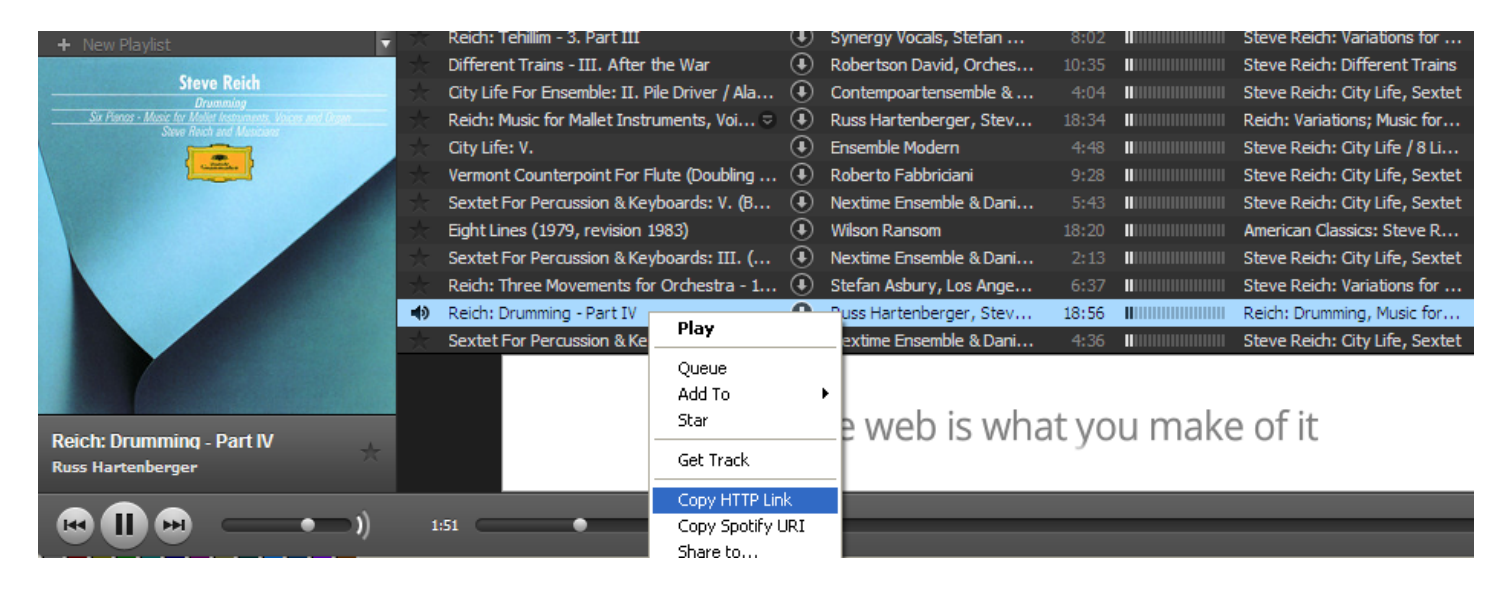

With editing turned on in Moodle simply add as a link by selecting 'URL' from the 'Add an activity or resource' pop-up and clicking on the 'Add' button.

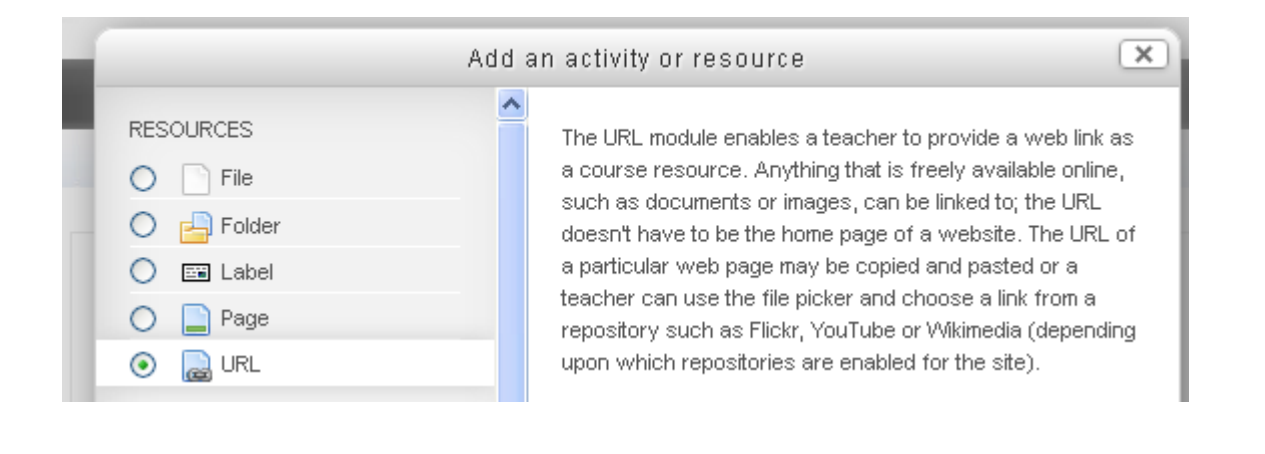

-General Name<sup>\*</sup> Steve Reich - Drumming IV (on Spotify) Description  $\rightarrow$   $\rightarrow$   $\rightarrow$   $\frac{1}{20}$   $\frac{1}{20}$  $||\cdot||$  Font size ™ Paragraph Font family 三日車作 ◎ ※ ◆ | ♥ ∏ R Ω M | HTM ♥ → Path: p HTML format V Content External URL http://open.spotify.com/track/0YwYzjBQKDiBTfeEKAbwdW Choose a link...

Add a name for the link and paste the link into the 'External URL' box

Scroll down the page and click on the 'Save and return to course' button

You have now added a link to this music on Spotify in your course page

Steve Reich - Drumming IV (on Spotify)

This link will take the students to a Spotify web page that will then launch Spotify and play the track.

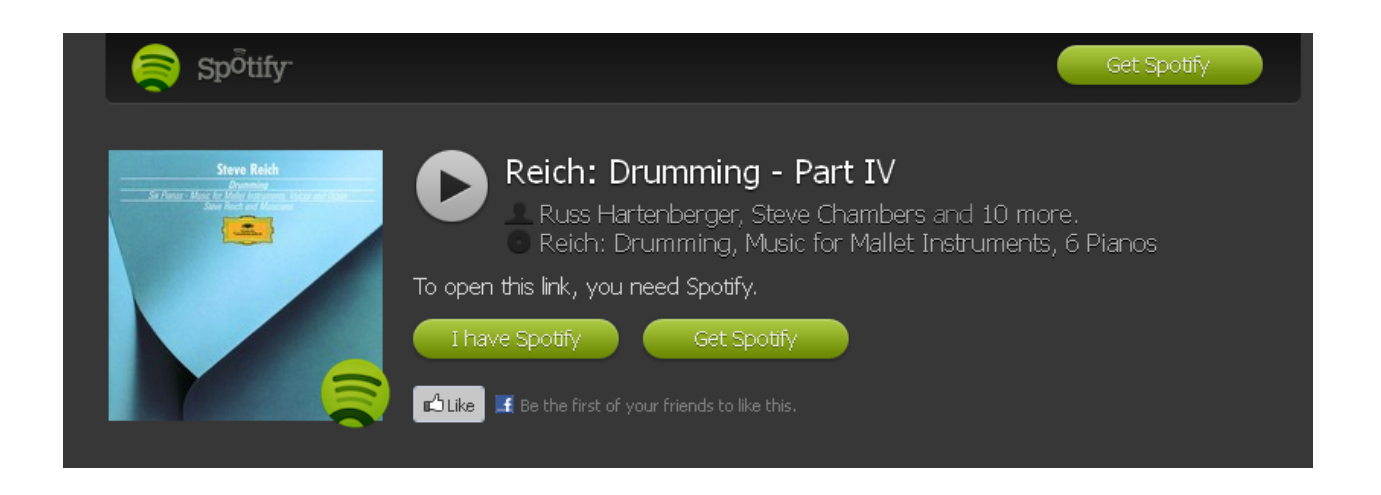

N.B .There are ways to link more directly to Spotify but this way will work more reliably with a range of browsers and systems.